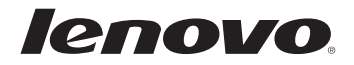

# Lenovo B40/B50/N40/N50 ユーザー・ガイド

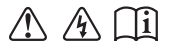

お持ちのコンピューターを使用する前に、付属のマニュアルに記載された 安全注意事項および重要なトントをお読みください。

- 本製品を使用する前に、『Lenovo 安全性及び一般情報ガイド』を先にお読みく ださい。
- このガイドの中の説明には、Windows® 7 または Windows® 8.1 を使用してい ることを前提としている説明が含まれています。他の Windows オペレーティン グシステムを使用している場合、特定の操作方法が若干異なる場合があります。 他のオペレーティングシステムを使用している場合は、当てはまらない操作もあり ます。
- このガイドに記載される機能は、ほとんどのモデルに共通しています。コンピュー ターによっては、使用できない機能があったり、このユーザー・ガイドに記載され ていない機能が搭載されていることもあります。
- この付録で使用されている図は、特に記載ない限り、Lenovo B50-70 の図です。
- 本マニュアルに示す図は、実際の製品とは異なることがあります。実際の製品を 参照してください。

#### 規制に関する通知

- አቶ

• 詳細については、http://support.lenovo.comのユーザー・ガイドとマニュア ルを参照してください。

初版(2014年12月) **©** ಠैࡀ **Lenovo 2014.** 

制限および規制付き権限に関する注意事項:データまたはソフトウェアが米国一般調達局(GSA: General Services Administration)契約に準じて提供される場合、使用、複製、または開示は、契 約番号 GS-35F-05925 に規定される規制に従うものとします。

# Lenovo ユーザー・ガイド

このマニュアル内の説明や技術の情報は、特別な記載がない限り、 次のLenovo製ノートパソコンに適用されます。

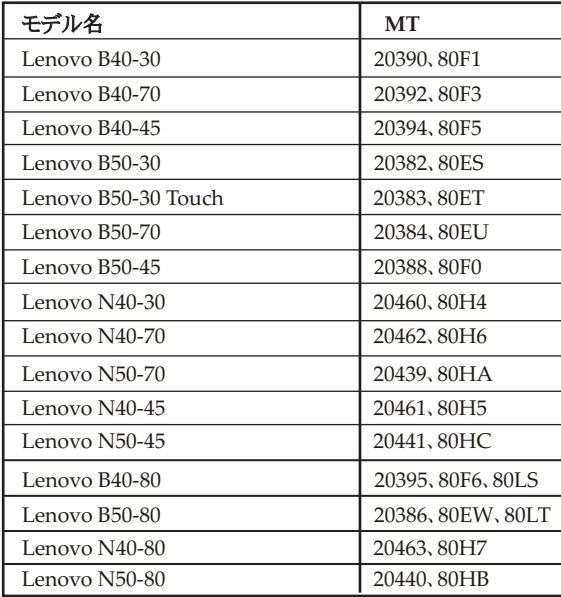

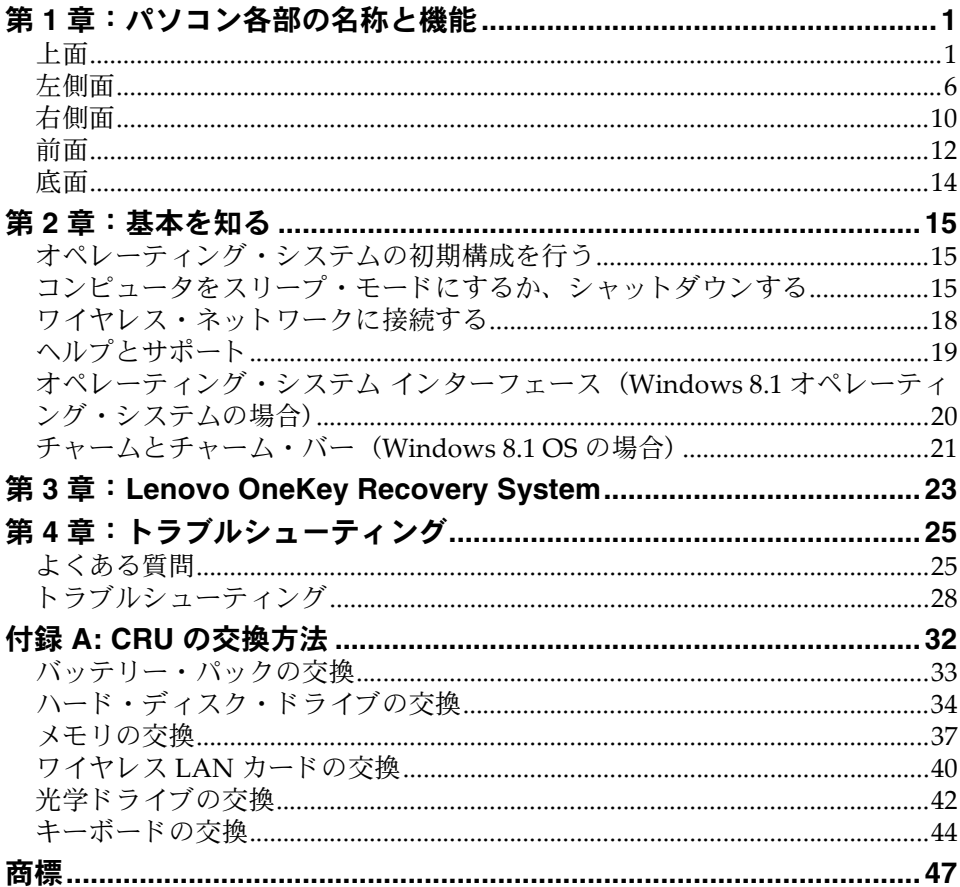

<span id="page-6-1"></span><span id="page-6-0"></span>上面 ———————————————————————

**B40-30/N40-30/B40-70/N40-70/B40-45/N40-45/B40-80/N40-80** 

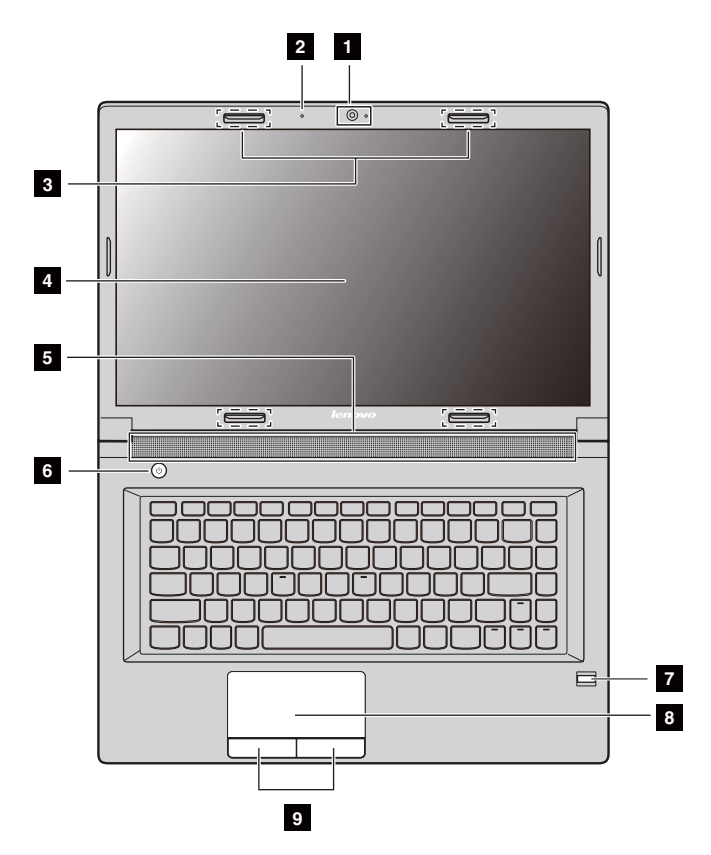

 **B50-30/B50-30 Touch/B50-70/N50-70/B50-45/N50-45/B50-80/ N50-80**

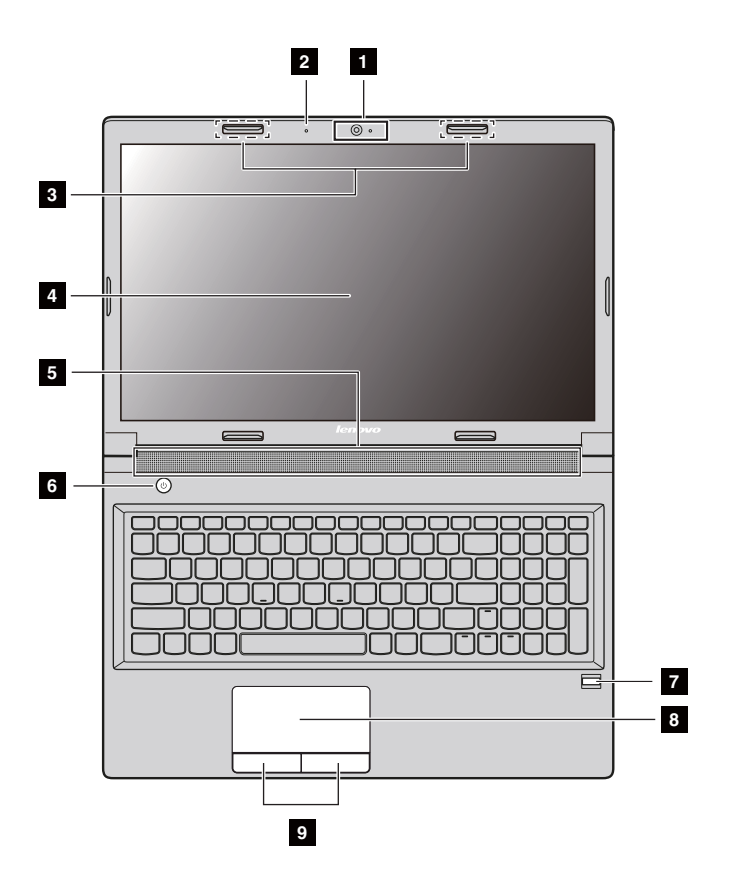

#### 注記 :

- **•** 破線で囲まれた部分は外部か ら は見え ません。
- **•** 図の内容は、 実際の製品と は異な る こ と があ り ます。 実際の製品を参照し て く ださ い。
- 注意:
	- **•** ディ スプレイ ・ パネルを 130° 以上に開かないで く ださい。 ディ スプレイ ・ パネルを 閉じる時は、ディスプレイ・パネルとキーボードの間にペンやその他の物を置き忘 れないように気を付けてください。置き忘れると、ディスプレイ・パネルが損傷す ることがあります。

- Ⅱ 内蔵カメラ **(** 一部のモデル) ビデオ通信や写真撮影に使い ます。
- 221 内蔵マイク **(** 一部のモデル) ビデオ会議、ナレーション、または音声録音に使用 し ます。
- 図 ワイヤレス・アンテナ ワイヤレス・アダプタに接続して、ワイヤレス無線 **(** 一部のモデル) 信号を送受信します。
- 画像を表示します。 ■ ディスプレイ
- 音声を出力します。 5コ スピーカー
- このボタンを押してコンピュータの電源を入れます。 6 電源ボタン
- 指紋リーダー **(** 一部のモデル) 指紋を登録し、パスワードとして使用してコン ピュータの安全性を高めることができます。
- 従来のマウスと同じ機能を実行できます。 タッチパッドで、カーソルを移動する方向に指をス ライドさせます。 8 タッチパッド
- 左 / 右ボタンの機能は、従来のマウスの左 / 右ボタン に対応します。 9 タッチパッド・ボタン

#### ■ キーボードの使い方

コンピュータの標準キーボードは、数値キーパッド、ホットキー、および ファンクション・キーを備えています。

#### 数値キーパッド **(B50/N50** シリーズが該当 **)**

キーボードには独立した数値キーパッドがあります。キーパッドの有効/無 効を切 り 替え る には、 数値ロ ッ ク キー **(Num Lock)** を押し ます。

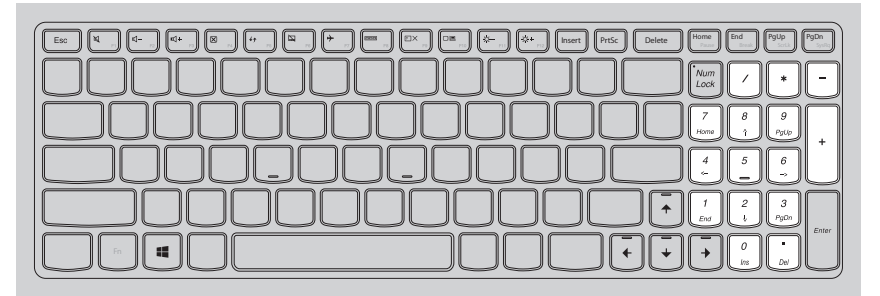

注記 **:** 数値キーパ ッ ド が有効の時には、 数値ロ ッ ク ・ イ ン ジケータが点灯し ます。

#### ホットキー

適切なホットキーを押すと、特定のシステム設定にすばやくアクセスでき ます。

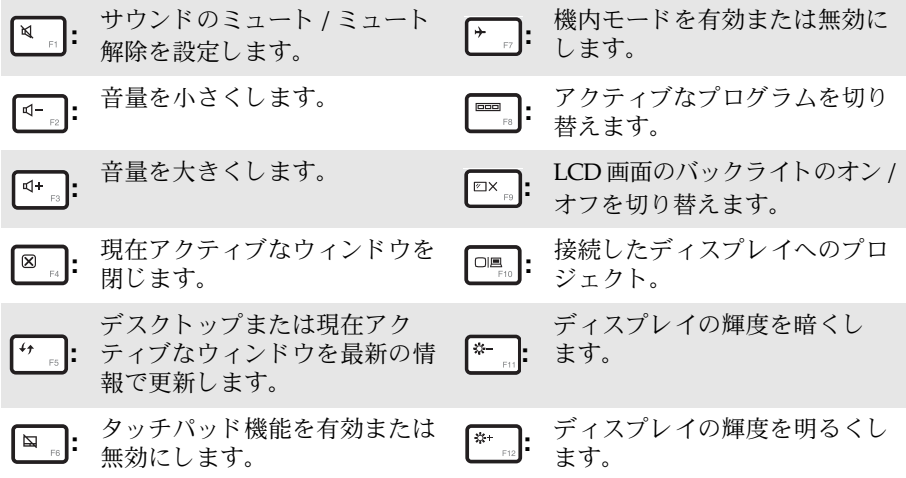

注記 **:** BIOS セッ ト ア ップ ・ ユーテ ィ リテ ィで 「ホットキーモード」を「有効」 から 「無効」 に 変更した場合、 該当するホ ッ ト キー と Fn キーを同時に押す必要があ り ます。

#### ファンクション・キーの組合せ

ファンクション・キーを組み合わせて使う時は、Fn キー ■ を押した状態 で、ファンクション・キー 2 の1つを押します。

**B40-30/N40-30/B40-70/N40-70/B40-45/N40-45/B40-80/N40-80:**

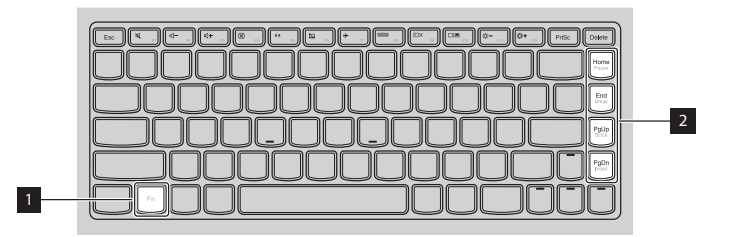

**B50-30/B50-30 Touch/B50-70/N50-70/B50-45/N50-45/B50-80/N50-80:**

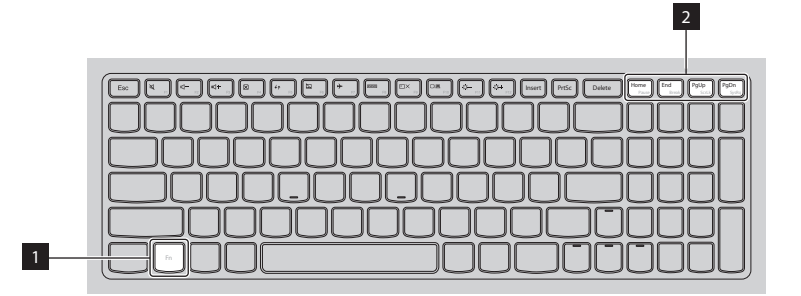

ファンクション・キーを組み合わせた使い方について、以下に簡単に説明 し ます。

**Fn + Home:** ポーズ機能を有効にします。 **Fn + End :** カポントの中止機能を有効にします。 **Fn + PgUp :** Scroll Lock を有効または無効にします。 **Fn + PgDn :** 挿入機能を有効にします。

<span id="page-11-0"></span>左側面 ————————————————————

 **B40-30/N40-30/B40-70/N40-70/B40-45/N40-45/B50-30/B50-30 Touch/B50-45/N50-45/B40-80/N40-80**

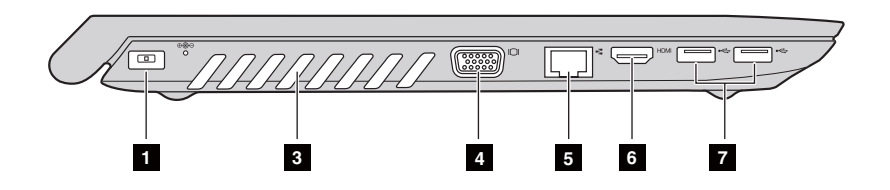

**B50-70/N50-70/B50-80/N50-80**

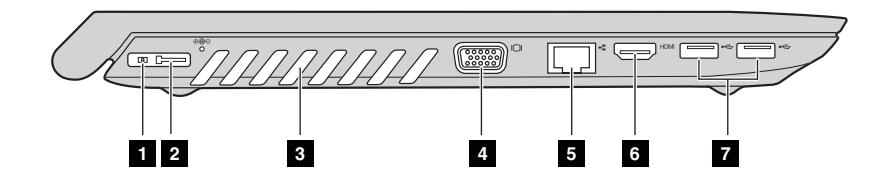

Ⅱ AC 電源アダプタ端子

**Lenovo OneLink** コネ クタ **(** 一部のモデル)  $\vert$  2

AC 電源アダプタを接続します。

AC 電源アダプタをコンピュータの AC 電源アダプ タ端子に接続すると、コンピュータへの給電と内 蔵バッテリーの充電が開始されます。サポート対 象の ThinkPad OneLink Dock を Lenovo OneLink コネクタに接続することにより、コンピュータの 容量が拡張されるだけでなく、コンピュータへの 給電と内蔵バッテリーの充電が行われます。

Lenovo OneLink コネクタを使用するには、最初に Lenovo OneLink コネクタから コネクタ ・ カバーを 外す必要があります。

注記 **:** 取 り 外し た コ ネ ク タ ・ カバーを紛失し ないよ う に して く ださ い。 Lenovo OneLink コ ネクタを使用しない場合は、このカバーを Lenovo OneLink コネクタに取り付けて おいて ください。

- 内部の熱を放散します。 81 換気スロット
	- 注意:
		- 換気スロットはブロックされないようにしてください。そうしない*と、*コンピュー タが渦執する恐れがあります。
- 外付けディスプレイ·デバイスを接続します。 ■ VGA ポート
- **コンピュータをイーサネット・ネットワークへ接** 続し ます。 **b** RJ-45  $\pi$  –  $\mu$

危険:

- 感電の危険を避けるため、電話機のケーブルをイーサネット・ポートに接続しない でください。このポートに接続できるのは、イーサネット・ケーブルに限られます。
- **HDMI** ポート TV またはディ スプレイ等の HDMI 入力付きデバ イスに接続します。  $6$  HDMI $\#$ -K
- **☑ USB 3.0 ポートまたは** USB デバイスを接続します。詳細は、8 [ページの](#page-13-0) **USB 2.0** ポート 「USB デバイスの接続」を参照してください。

注記 **:** USB 3.0 コネク タは、 USB 1.1、 2.0、 および 3.0 と互換性があ り ます。

<span id="page-13-0"></span>■ USB デバイスの接続

USB プラグ (タイプ A) をコンピュータの USB ポートに差し込むことによっ て、コンピュータに USB デバイスを接続することができます。

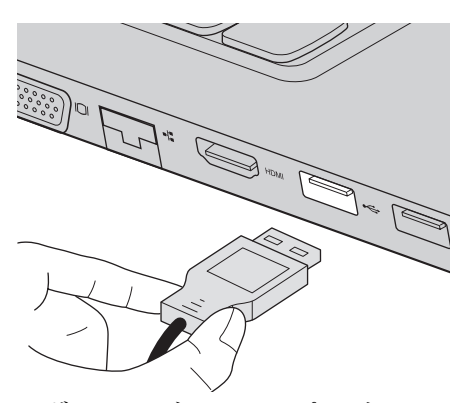

まず、USB デバイスのプラグをコンピュータの USB ポートに差し込むと、 Windows がそのデバイス用ドライバーを自動的にインストールします。ド ライバーがインストールされると、追加ステップを実行せずにデバイスを外 して再度接続することができます。

注記: 一般に、Windows は、デバイスが接続された後に、新たに接続されたデバイスを検 出して自動的にドライバーをインストールします。しかし、デバイスを接続する前に、 ドライバーをインストールしなければならないデバイスもあります。 コンピュータに デバイスを接続する前に、そのメーカーが提供する説明書で確認してください。

USB ストレージ・デバイスを取り外す前に、そのデバイスを使ったデータ転 送が終了し てい る こ と を確認し て く だ さ い。 Windows デス ク ト ッ プ画面の 通知領域に あ る **[** ハードウェアを安全に取り外してメディアを取り出す **]** ア イコンをクリックしてから装置を取り外します。

注記 :

- USB デバイスが電源コードを使用する場合、接続前にデバイスを電源に接続してくださ い。そうしないと、デバイスが認識されないことがあります。
- **•** ス リ ープ ・ モー ド か ら 復帰する には、 マウ スではな く キーボー ド を使用する必要があ り ます。

■ 有線ネットワークに接続する

有線接続は、コンピュータをインターネットに確実に、そして安全な方法で 接続する も のです。

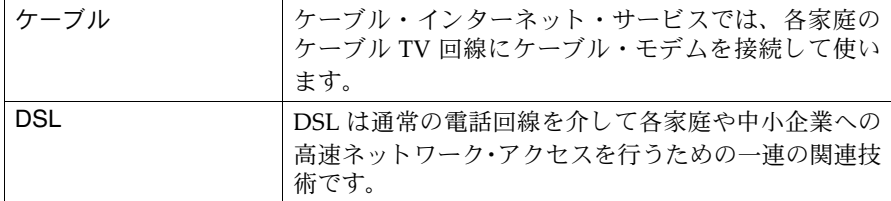

#### ハードウェア接続:

ケーブル **DSL**

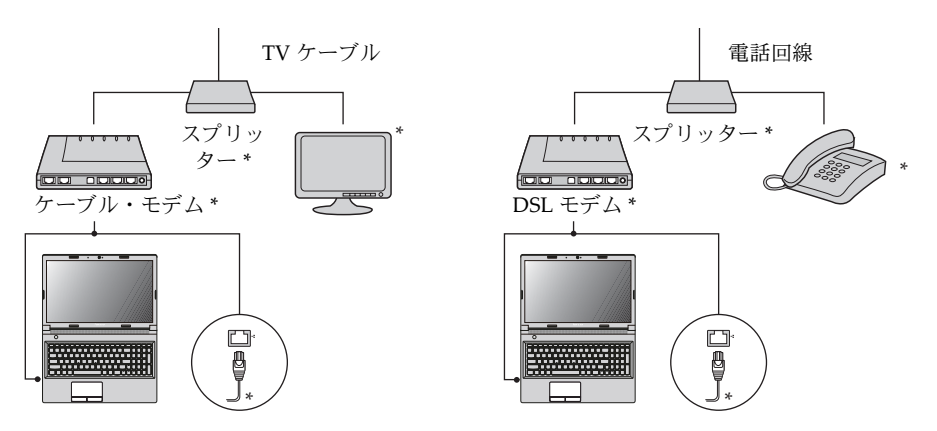

\* 別売。

注記 **:** 上図は参照用です。 実際の接続 方法は、 こ れ と異な る場合があ り ます。

#### ソフトウェアの設定

コンピュータの構成方法について詳しくは、インターネット・サービス・プ ロバイダ (ISP) にお尋ねください。

<span id="page-15-0"></span>右側面 ————————————————————

**B40-30/N40-30/B40-70/N40-70/B40-45/N40-45/B40-80/N40-80:** 

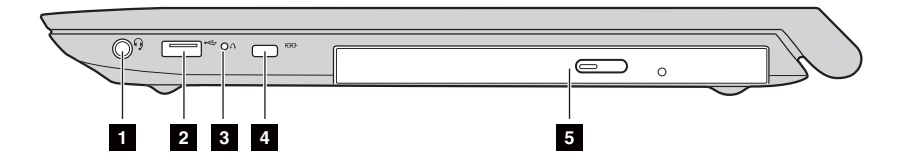

**B50-30/B50-30 Touch/B50-70/N50-70/B50-45/N50-45/B50-80/N50-80:** 

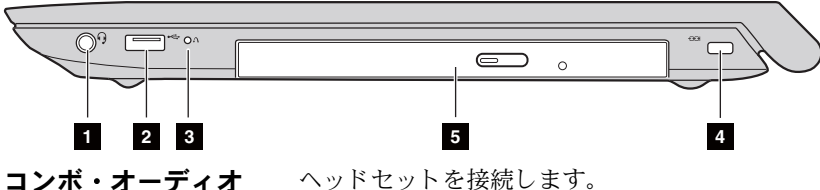

端子  $\blacksquare$ 

注記 :

- コンボ・オーディオ端子は、従来のマイクをサポートしていません。
- **•** サー ド パーテ ィ 製のヘ ッ ド ホンやヘ ッ ド セ ッ ト は工業規格が異な る ため、 接続し て も録 音機能がサポートされない可能性があります。
- **USB ポート** USB デバイスを接続します。詳細は、8[ページの](#page-13-0) 「USB デバイスの接続」を参照してください。  $\overline{2}$
- **Novo** ボタン コンピュータがシャ ッ トダウンしている ときに、 こ のボタン を押すと、 Lenovo OneKey Recovery System または BIOS セットアップ・ユーティリティ が起動するか、通常どおり起動するか、ブートメ ニューが開きます。 B Novo ボタン

**Kensington** ロック ・ d スロット セキュリティ・ロック (別売)をここに取り付け、 コンピュータを盗難や不正使用から守ります。 セキュリティ・ロックを取り付けることで、コン ピュータを許可無く移動できないようにすることが できます。セキュリティ・ロックの取付け方法の詳 細は、購入されたセキュリティ・ロックに同梱され ている説明書をご覧ください。

注記 :

- **•** セキ ュ リ テ ィ 製品を購入さ れる前に、 セキ ュ リ テ ィ ・ キーホールの タ イプ と適合する か 確認してください。
- ロック用デバイスやセキュリティ機能の評価、選択および導入はお客様の責任において 行ってください。Lenovoは、ロック用デバイスやセキュリティの機能、品質または性 能に関して、コメント、判断、または保証を行うものではありません。
- 光学ドライブ **(** 一部のモデル) 光学ディスクの読取り / 書込みを行います。

<span id="page-17-0"></span>前面 ————————————————————

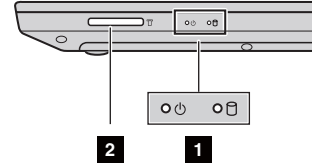

- システム・ステータス・イ ンジケータ 詳細は、 12 ページの「システム・ステータ ス・インジケータ」を参照してください。
- メモリ・カード (別売)を挿入します。[詳細](#page-18-0) は、13 ページの「メモリ・カードを使用する [\(別売\)」 を参照し て く ださ い](#page-18-0)。 2 メモリ・カード・スロット
- <span id="page-17-1"></span>■ システム・ステータス・インジケータ システム・ステータス・インジケータはコンピュータの現在の状態を示し ます。

#### 電源 **/** バッテリー残量インジケータ

- 緑色 : バッテリーの充電量が 20% ~ 100% で、AC アダプタがコンピュータ に接続されていないか、またはバッテリーの充電量が 80% ~ 100% で AC 電源アダプタがコンピュータに接続されている状態です。
- 緑色の点滅 **:** バ ッ テ リ ーの充電量が 20% ~ 80% で、 AC 電源アダプタがコ ン ピュータに接続されているか、コンピュータがスリープ・モードの状態です。
- 橙色 **:** バ ッ テ リ ーの充電量が 5% ~ 20% で、AC 電源アダプタがコ ンピ ュ ー タ に接続されていない状態です。
- **橙色の点滅:**バッテリーの充雷量が 20% 未満で、AC 電源アダプタがコン ピュータに接続された状態です。
- 消灯 **:** バ ッ テ リ ーが取 り 外されてい る か、 バ ッ テ リ ーの充電量が 5% 未満 で、AC アダプタがコンピュータに接続されていないか、コンピュータの 電源がオフまたは休止モードの状態です。

### ハード・ディスク・ドライブ インジケータ 门

このインジケータが点灯している時は、ハード・ディスク・ドライブでデー 夕の読取り / 書込みが行われています。

注意:

- このインジケータが点灯している時は、コンピュータをスリープ・モードにしたり、 コンピュータの電源スイッチをオフにしたりしないでください。
- **•** こ の イ ン ジケータが点灯し てい る時は、 コ ンピ ュ ータ を移動し ないで く ださ い。 突 然の物理的な衝撃は、ハード・ディスク・ドライブが故障する原因になります。

<span id="page-18-0"></span>■ メモリ・カードを使用する(別売)

お客様のコンピュータは次のメモリ・カードをサポートしています。

- Secure Digital (SD) カード
- Secure Digital High Capacity (SDHC) カード
- SD eXtended Capacity (SDXC) カード
- MultiMediaCard (MMC)

注意:

- **•** ス ロ ッ ト には一度に 1 枚のカー ド のみ挿入し て く ださ い。
- **•** このカー ド ・ リーダーは SDIO デバイス (SDIO Bluetooth な ど ) をサポー ト し てい ま せん。

#### メモリ・カードを差し込む

カチッという音がして所定の位置に収まるまで、メモリ・カードを挿入し ます。

注記 **:** ダ ミ ー ・ カー ド が コ ン ピ ュ ータ に付属し てい る場合は、 ダ ミ ー ・ カー ド を押し て取 り 出してからメモリ・カードを挿入してください。

#### メモリ・カードを取り外す

● カチッという音がするまで、メモリ・カードを押し込みます。

❷ メモリ・カード・スロットからメモリ・カードをゆっくりと引き出します。

注意:

**•** メ モ リ ・ カー ド を取 り 外す時は、 データ の破損を防止する ために、 **[** ハードウェアを 安全に取り外してメディアを取り出す 1アイコンでメモリ・カードを無効にしてか ら、取り外してください。

<span id="page-19-0"></span> $\blacksquare$ 底面 ———————————————————————

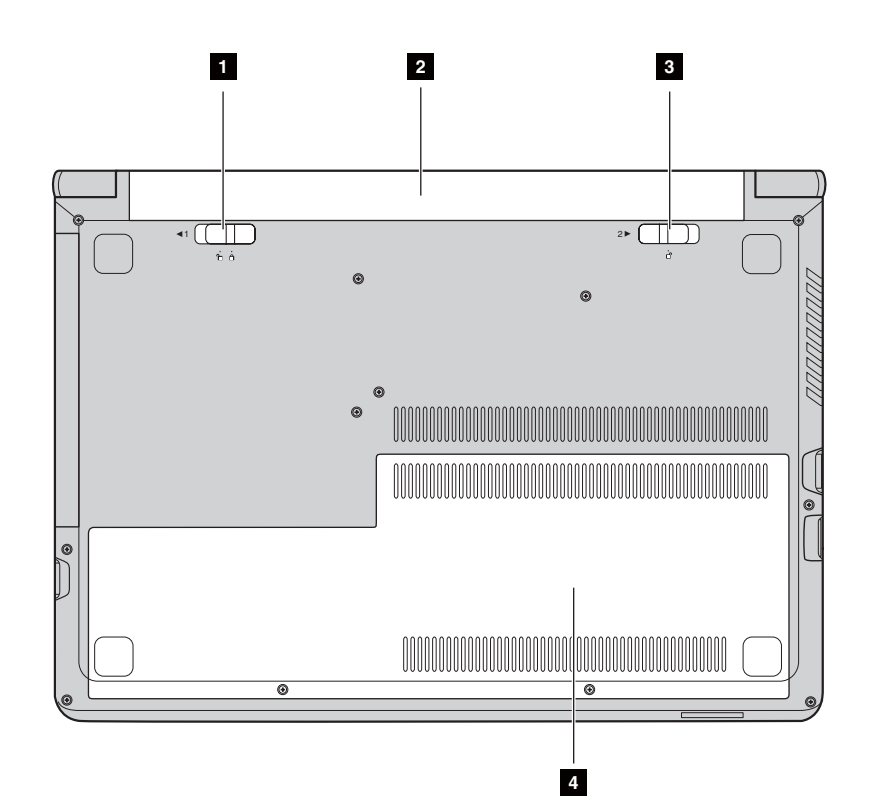

- バッテリー・ラッチ 手動
- 2 バッテリー・パック
- バッテリー・ラッチ バネ付
- **d**
- バッテリー·パックを所定の位置に固定 します。
- コンピュータに電力を供給します。
- バッテリー·パックを所定の位置に固定 し ます。
- 底面のスロット・カバー ハード・ディスク・ドライブ、メモリ・ モジ ュール、 および mini-PCI Express カードがコンピュータの底部に搭載され ています。

# <span id="page-20-0"></span>第 **2** 章:基本を知る

### <span id="page-20-1"></span>**■■ オペレーティング・システムの初期構成を行う -**

初めて使用する場合は、オペレーティング・システムを構成する必要があり ます。 構成プロセスでは、 以下の手順を行います。

- エンド・ユーザー使用許諾契約に同音する
- インターネット接続を構成する
- オペレーティング・システムを登録する
- ユーザーアカウントを作成する

# <span id="page-20-2"></span>■■コンピュータをスリープ・モードにするか、シャット ダウンする -

コンピュータの使用を終えたら、スリープ・モードにするか、シャットダウ ンする こ とができます。

■ コンピュータをスリープ・モードにする

短時間コンピュータを離れる場合は、コンピュータをスリープ・モードにし ます。コンピュータをスリープ状態にすると、起動プロセスをバイパスし、 すばやく起動して使用を再開できます。

コンピュータをスリープ・モードにするには、次のいずれかの手順を実行し ます。

- ディスプレイのフタを閉じます。
- 電源ボタンを押します。
- ●オペレーティング・システムに応じて、以下の操作を実行します。 **Windows 7** オペレーティング ・ システムの場合 **:**

#### **[スタート] ● → [スリープ]とクリックします。**

**Windows 8.1** オペレーティング ・ システムの場合 **:**

# **チャーム・バーを開き、[設定] 2: → [電源] (b) → [スリープ]と選択**

します。

- 注意:
	- コンピュータを移動する場合は、緑色の電源 / バッテリー表示ランプが点滅し始める (コンピュータがスリープ状態であることを示します)まで待ってください。 ハード・ ディスク・ドライブの回転中にコンピュータを移動すると、ハード・ディスクが損 傷してデータを失う原因になることがあります。

#### 第 **2** 章:基本を知る

コンピュータを起動するには、次のいずれかの手順を実行します。

- 電源ボタンを押します。
- キーボード 上の Fn キーを押します。

■ コンピュータをシャットダウンする 長時間コンピュータを使用しない場合は、シャットダウンします。 コンピュータをシャットダウンするには、以下の手順を実行します。 • **Windows 7** オペレーティング ・ システムの場合 **:**

**[** スタート **] [** シャットダウン **]** を ク リ ッ ク し ます。

• **Windows 8.1** オペレーティング ・ システムの場合 **:**

**[** チャームバー] を開き、[ 設定 ]  $\frac{1}{\| \cdot \|_2^{\theta}}$ → [ 電源 ]  $\frac{1}{\| \cdot \|_2^{\theta}}$  → [ シャットダウン ] を選択し ます。

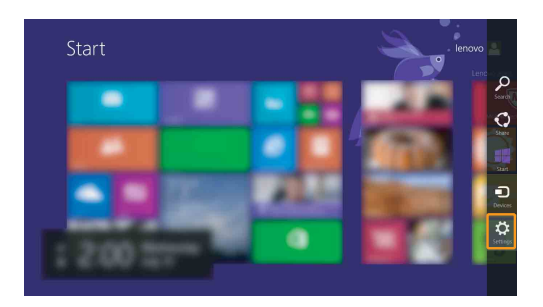

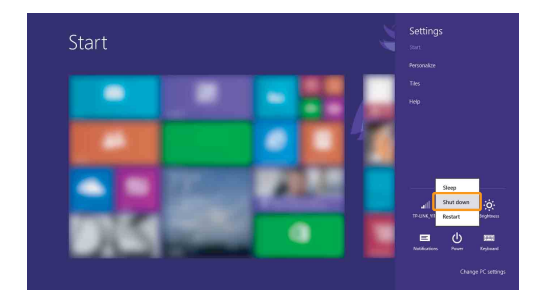

• 左下の [ スタート ] ボタンを右ク リ ックし、 **[** シャ ッ ト ダウンまたはサイ ンアウト **]** → **[** シャッ トダウン **]** を選択し ます。

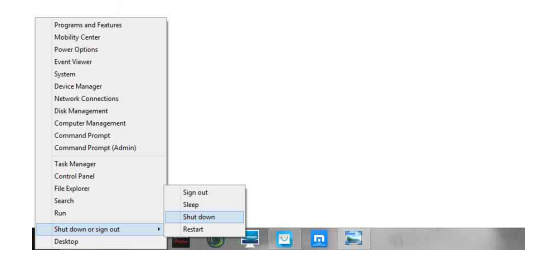

• [ スタート ] 画面で、 (b) をクリックし、 [シャットダウン] を選択します。

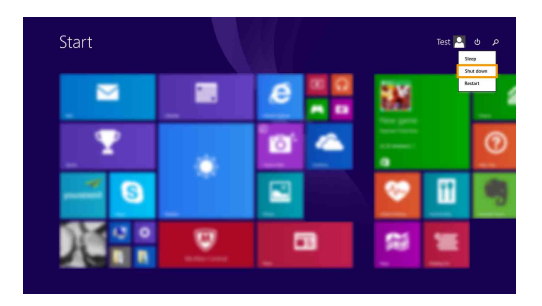

注記:この操作は BIOS 設定によって異なります。実際の製品を確認してください。

#### 第 **2** 章:基本を知る

# <span id="page-23-0"></span>**■■ ワイヤレス・ネットワークに接続する**

■ ワイヤレス接続を有効にする

- ワイヤレス・ネットワークに接続するには、以下を実行します。
- 機内モードがオフになっているか確認します。機内モードがオンになっ ている場合、ホットキー F7 ( - ) を押してオフにします。
- 2 使用可能なワイヤレス・ネットワークを表示します。
	- **Windows 7** オペレーティング ・ システムの場合 **:** Windows 通知領域のワイヤレス・ネットワーク接続ステータスアイコンを クリックします。利用できるワイヤレス・ネットワークの一覧が表示さ れます。
	- **Windows 8.1** オペレーティング ・ システムの場合 **:**

**チャーム・バーを開き、【設定】 ∴ → | 1 を選択します。利用でき** る ワ イヤレ ス ・ ネ ッ ト ワー ク の一覧が表示されます。

**6** 一覧のネットワーク名をクリックし、 [接続 ] をクリックします。

注記:ネットワークによっては、接続するためにネットワーク・セキュリティ・キーまたは パス・フレーズを入力する必要があります。 そのようなネットワークに接続するには、ネットワーク管理者またはインターネット・ サービス・プロバイダ (ISP) にセキュリティ・キーまたはパス・フレーズを問い合わ せて く ださい。

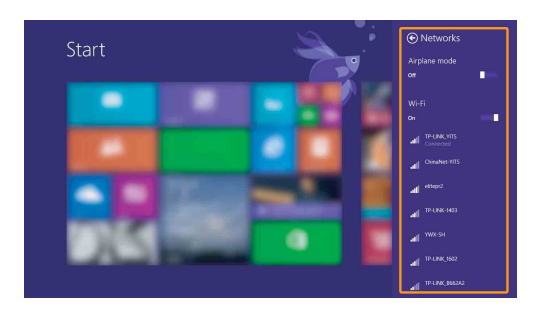

■ ソフトウェアの設定

お使いのコンピュータの構成方法については、インターネット・サービス・ プロバイダ (ISP) に問い合わせるか、 「Windows ヘルプとサポー ト センター」 を 検索してください。

# <span id="page-24-0"></span>**■■ ヘルプとサポート**

Windows オペレーティング・システムの使用について不明な点がある場合 は、 [Windows ヘルプとサポート 1を参照してください。 [Windows ヘルプ とサポート 1 に アクセスするには、以下の手順を実行します。

• **Windows 7** オペレーティング ・ システムの場合 **: [スタート] ● → [ヘルプとサポート]の順にクリックします。** 

- **Windows 8.1** オペレーティング ・ システムの場合 **:**
	- チャーム・バーを開き、 **[** 設定 **]** を選択し、 次に **[** 設定 **]** メニューで **[** ヘル  $\mathcal{V}$  **]** を選択します。
	- Windows キー | = | + Fn + F1 または Fn + F1 を押します。

[Windows ヘルプとサポート ] ファイルが表示されます。 [ さらに詳しく ] セ クションにあるリンクをクリックして、オンラインヘルプとサポートを参照 する こ と もできます。

注記:Windows 8.1 では、 **[** ヘルプ **+** 使い方 **]** と い う アプ リ も提供されます。 こ のアプ リ は [スタート ]画面にあり、Windows 8.1 の新機能に関する詳細を知ることができます。

# <span id="page-25-0"></span>■■ オペレーティング・システム インターフェース (**Windows 8.1** オペレーティング ・ システムの場合)**- - - -**

Windows 8.1 は、スタート画面と Windows デスクトップの2 つの主なユー ザー・インターフェースを持っています。 [スタート ]画面から Windows デスクトップに切り替えるには、次のいずれ

かの手順を実行し ます。

- [ スタート ] 画面で [ デスクトップ ] タイルを選択します。
- Windows キー と D キーを一緒に押します。

[ スタート ] 画面からデスクトップ画面に切り替えるには、次のいずれかの 手順を実行します。

- チャーム・バーから [スタート] を選択します。
- Windows キー を押します。
- ●カーソルを左下に移動し、[スタート]画面ボタンを選択します。

#### **[** スタート **]** 画面 デスクトップ

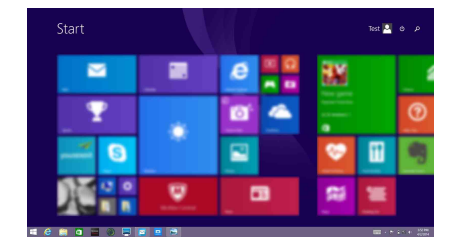

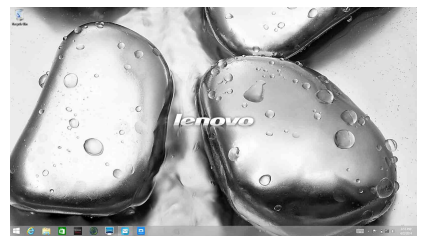

# <span id="page-26-0"></span>**■■ チャームとチャーム・バー(Windows 8.1 OS の場合)—**

チャーム は基本的なタスクに素早くアクセスするためのナビゲーション・ボ タンです。チャームには、検索、共有、スタート、デバイス、および設定が あります。チャーム・バーは、チャームを含むメニューです。チャーム・ バーを表示する には、 次のいずれかの手順を実行し ます。

●カーソルを画面の右上または右下に移動します。

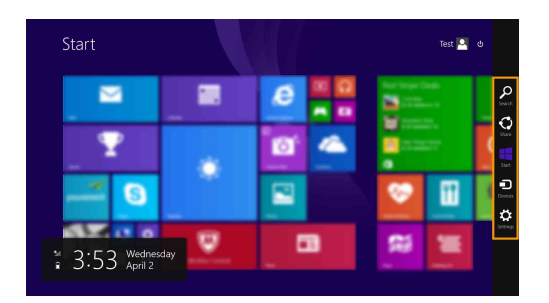

• Windows キー ■ と C キーを一緒に押します。

# **[** 検索 **]** チャーム

**[** 検索する **]** 機能は、 設定、 フ ァ イル、 Web 画像、 Web ビデオな ど、 必要な ものを見つけ出すための新しい強力な機能です。

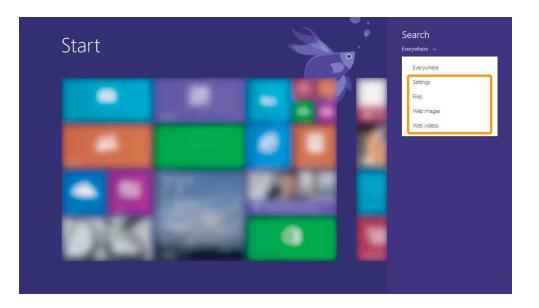

# **[** 共有 **]** チャーム

**[** 共有 **]** チ ャ ーム を使用する と、 現在実行し てい る アプ リ か ら 離れる こ と な く、リンクや写真などを友人およびソーシャルネットワークと共有できます。

**<del>■ [スタート] チャーム</del>** 

**[スタート]** チャームを使用すると、[スタート] 画面にすばやく移動できます。

## **[** デバイス **]** チャーム

[デバイス ] チャームで、再生、印刷、プロジェクトなどを行う外付けデバ イスを接続したり、接続された外部デバイスにファイルを送信できます。

# **[3]** [設定] チャーム

**[** 設定 **]** チ ャ ームでは、 ボ リ ュームの設定やコ ンピ ュ ータのシ ャ ッ ト ダウン な ど の基本タ ス ク を実行でき ます。 また、 デス ク ト ッ プ画面では、 **[** 設定 **]** チャームから [ コン ト ロール パネル ] にア クセスできます。

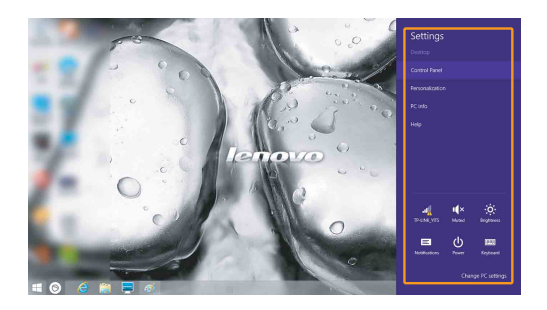

# <span id="page-28-0"></span>第 **3** 章:**Lenovo OneKey Recovery System**

Lenovo OneKey Recovery System は、コンピュータのバックアップと復元の ために設計された ソ フ ト ウ ェ アです。 システム障害が発生し た場合、 Lenovo OneKey Recovery System を使用して、システム・パーティションを元の状 熊に復元できます。必要な場合に簡単に復元できるようユーザー・バック アップを作成することもできます。

注記 **:**

- **•** い く つかのモデルには、 OneKey Recovery システムがインス ト ールされていません。 実 際の製品で確認してください。
- コンピューターに GNU/Linux オペレーティングシステムがプレインストールされている 場合、OneKey Recovery は使用できません。
- **•** OneKey Recovery システムの機能を使用する ために、 ハー ド デ ィ ス ク にはデフ ォル ト で すでに隠しパーティションが設定されており、ここにシステムのイメージファイルと OneKey Recovery システムプログラムファイルが保存されます。このデフォルトのパー ティションはセキュリティのために表示されません。また、このパーティションがある ため、ディスク空き容量は表示されている容量よりも少なくなります。

#### ■ システム・パーティションをバックアップする

システム・パーティションをイメージ・ファイルにバックアップできます。 システム・パーティションをバックアップするには、次の手順を実行します。

- **1 ホーム画面の [OneKey Recovery] をクリックして、 Lenovo One Key** Recovery システムを開始します。
- 2 「システム バックアップ]をクリックします。
- 6 バックアップの場所を選択し、「次へ]をクリックしてバックアップをス タートします。

注記 :

- バックアップの場所は、ローカル・ハード・ディスク・ドライブまたは外付けストレー ジ・デバイスを指定できます。
- **•** バ ッ ク ア ッ プ ・ プロ セス には時間がかか る こ と があ り ます。
- **•** バッ ク ア ップ ・ プロセスは、 Windows が通常起動し た と き にのみ使用でき ます。

■ 復元

システム・パーティションを元の状態、または以前に作成したバックアップ の時点の状態に戻すことができます。システム・パーティションを復元する には、 次の手順を実行し ます。

**1 Novo ボタンを押すか、ホーム画面の [OneKey Recovery] をクリックし** て、 Lenovo OneKey Recovery System を起動し ます。

#### 第 **3** 章:**Lenovo OneKey Recovery System**

- ❷「システム回復」 をクリックします。 コンピュータが復元環境で再起動し ます。
- 6 画面に表示される手順に従って、システム・パーティションを元の状態、 または以前に作成したバックアップの時点の状態に復元します。

注記 **:**

- **•** 復元プロ セスは元に戻す こ と ができ ません。 復元プロ セス を ス ター ト する前に、 システ ム・パーティションで保存しておく必要のあるデータをバックアップしてください。
- **•** 復元プロ セス には時間がかか る こ と があ り ます。 そのため、 復元プ ロセス中は、 必ず AC 電源アダプタをコンピュータに接続してください。
- **•** 上記の手順は、 Windows が通常起動し た と き に実行して く ださ い。
- **•** コ ンピ ュ ータが休止状態で Windows 7 システム を使用してい る場合、Novo ボタ ン を押し て Lenovo OneKey Recovery System を起動する こ と はでき ません。

Windows が起動しない場合は、以下の手順に従って Lenovo OneKey Recovery System をスタートします。

- ↑ コンピュータをシャットダウンします。
- **2** Novo ボタンを押します。Novo ボタンメニューから[システム回復]を選択 して Enter キーを押します。

#### <span id="page-30-1"></span><span id="page-30-0"></span>■■よくある質問

このセクションには、よくある質問がカテゴリー別に記載されています。

■ 情報を検索する

#### コンピュータを安全に使用するための注意点について

コンピュータに付属の *『Lenovo 安全性及び一般情報ガイド』*にコンピュー タを安全に使用するための注音点が記載されています。 コンピュータを使 用する際は、安全に使用するための注意点を確認してください。

#### コンピュータのハードウェア仕様の参照先について

コンピュータのハードウェア仕様は、コンピュータに付属の小冊子に記載 されています。

#### 保証情報について

コンピュータに適用される保証サービスの保証期間及び種類を含む保証に ついては、コンピュータに同梱されている Lenovo 保証規定の小冊子を参 照してください。

■ ドライバーおよびプレインストールされているソフトウェア

#### プレインストールされているソフトウェア (デスクトップソフトウェア)のイ ンストール・ディスクについて

コンピュータには、Lenovo プレインストール・ソフトウェアのインストー ル・ディスクは付属していません。プレインストールされているソフトウェ アを再インストールする必要がある場合は、ハード・ディスクのDパー ティションにインストール・プログラムがあります。この場所にインストー ル ・ プログラ ムがない場合は、 Lenovo カスタマー ・ サポー ト の Web サイ トからダウンロードしてください。

#### コンピュータの各種ハードウェア ・ デバイスのドライバーの入手先について

コンピュータに Windows オペレーティング・システムがプレインストール されている場合、必要なハードウェア・デバイスのドライバーはハード・ ディスクの D パーティションにあります。最新のデバイス・ドライバーを Lenovo カスタマー・サポート Web サイトから入手することもできます。

- Lenovo OneKey Recovery システム
- リカバリー・ディスクについて

コンピュータにはリカバリー・ディスクは付属していません。システムを 工場出荷時の状態に戻す必要がある場合は、復元システムを使用してくだ さい。

バックアップ・プロセスが失敗した場合

バックアップ・プロセスがスタートしてもエラーが発生する場合は、以下 の手順を試してみてください。

- ❶ すべてのプログラムを閉じて、 バックアップ・プロセスを再スタート します。
- ❷ バックアップの保存先のメディアが損傷していないことを確認します。 別のパスを選択して再試行します。

#### システムを工場出荷状態に復元する場合

この機能は、オペレーティング・システムが起動しない場合に使用します。 システム・パーティションに重要なデータがある場合は、復元プロセスを スタートする前にデータをバックアップしてください。

■ BIOS セットアップ・ユーティリティ

#### **BIOS** セットアップ ・ ユーティリティについて

BIOS セットアップ・ユーティリティは、ROM ベースのソフトウェアです。 BIOS セットアップ・ユーティリティは、コンピュータの基本的な情報に加 えて、ブート・デバイス、セキュリティ、ハードウェア・モードなどの設 定を行うオプションを提供します。

#### **BIOS** セットアップ ・ ユーティリティのスタート方法について

BIOS セットアップ・ユーティリティをスタートするには、次の手順を実行 し ます。

- コンピュータをシャットダウンします。
- **2** Novo ボタンを押して、 [BIOS セットアップ ] を選択します。
- ブート優先度の変更について

ブー ト 優先度には以下の 2 種類があ り ます。 **UEFI** 優先とレガシ優先です。 ブート優先度を変更するには、BIOS セットアップ・ユーティリティをスター ト して、 [ ブート ] メニューで [ ブー ト 優先度 ] を、 [**UEFI** 優先 ] または [ レ ガシ優先1に設定します。

#### ブート優先度を変更するタイミングについて

- デフォルトのブート優先度は [UFFI 優先] です。 レガシ・オペレーティン グ・システム(つまり、現在のオペレーティング・システムの以前のバー ジョン ) をコンピュータにインストールする必要がある場合、ブート優先 度を「レガシ優先】に変更する必要があります。ブート優先度を変更しな いと、レガシ・オペレーティング・システムをインストールできません。
- ヘルプの取得

#### カスタマー・サポート センターへの連絡方法について

『*Lenovo* 安全性及び一般情報ガイ ド 』 の 「第 3 章 : ヘルプおよびサービ ス の 入手」を参照してください。

# <span id="page-33-0"></span>**■■ トラブルシューティング -**

#### ディスプレイの問題

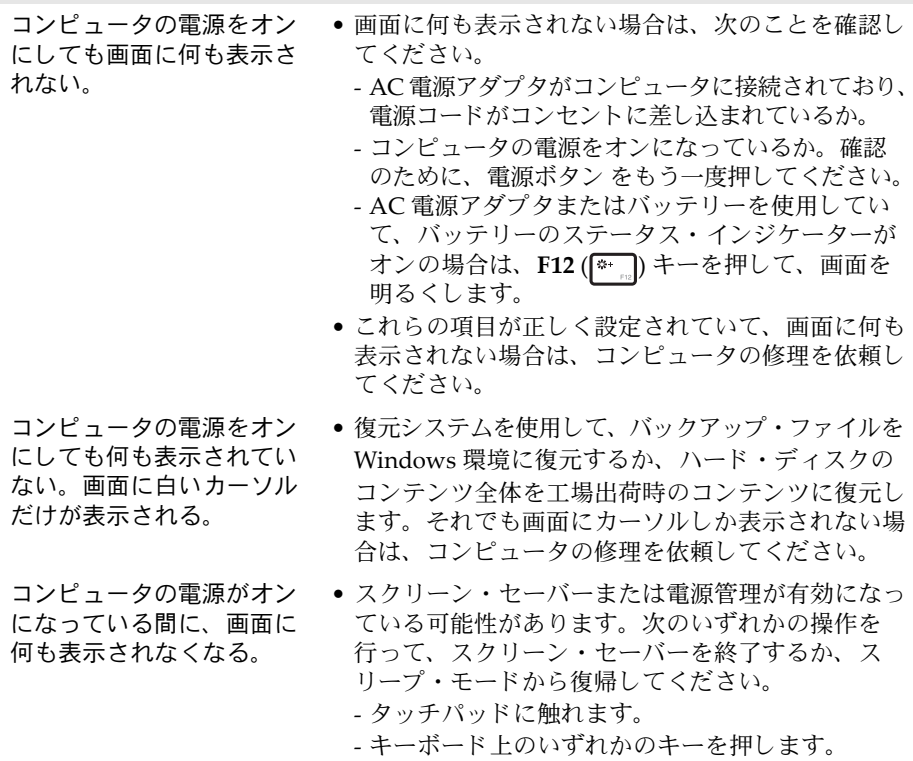

- 電源ボタン を押します。
- F9 (<u>■ )</u> キーを押して、 LCD 画面用のバックライ ト が消えてい るか確認し ます。
- それでも問題が解決しない場合は、 次の 「画面が 判読不能またはゆがんでいる」の解決策を実行し て く ださい。

画面が判読不能または ゆがんでいる。

- 次のことを確認してください。 - ディスプレイ・デバイス・ドライバが正しくイン ス ト ールされているか。 - 画面の解像度と色品質が正しく設定されているか。 - モニタのタ イプは正しいか。
- 画面に間違った文字が表示 される。 • オペレーティング・システムまたはプログラムが正 し くイン ストールされていることを確認してくださ い。インストールと構成が正しい場合は、コン ピュータの修理を依頼してください。

#### **BIOS** パスワードの問題

- パスワードを忘れてし まった。
- パスワードを忘れた場合は、システム管理者にユー ザーパス ワー ド の再設定を依頼する必要があ り ます。
	- HDD パスワードを忘れてしまった場合、Lenovo 認 定のサービス代理店でパスワードのリセットおよび ハード・ディスクからのデータの復元を行うことは できません。 Lenovo 認定のサービ ス代理店または マーケティング代理店にコンピュータを預け、ハー ド・ディスク・ドライブの交換をご依頼ください。 その際は、購入を証明するものが必要です。また、 部品やサービスが有料になる場合があります。
	- 管理者パスワードを忘れてしまった場合、Lenovo 認定のサービス代理店でパスワードのリセットを行 うことはできません。Lenovo 認定のサービス代理 店またはマーケティング代理店にコンピュータを預 け、システムボードの交換をご依頼ください。その 際は、購入を証明するものが必要です。また、部品 やサービスが有料になる場合があります。

#### スリープ ・ モードの問題

バッテリー切れエラーとい うメッセージが表示され、 コンピュータが即時にオフ になる。 • バッテリー電源の残量が少なくなっています。コン ピュータに AC 電源アダプタを接続するか、フル充 **電したバッテリーに交換してください。** コンピュータが起動時のヤ

- ルフテスト (POST) 直後に スリープ・モードに入る。
- 次のことを確認してください。
	- バッテリーが充電されているか。
	- 動作温度が、許容される範囲内にあるか。*『Lenovo* 安全性及び一般情報ガイド』の「第2章:ご使用と お手入れ」を参照してください。

注記:バッテリーが充電されており、温度が許容可能な範囲内にある場合は、コンピュータの 修理を依頼してください。

コンピュータがスリープ・ モー ド か ら復帰せず、 動作 しない。

- コンピュータがスリープ・モードの場合、コン ピュータに AC 電源アダプタを接続し、 Fn キーを 押すか、または 電源ボタンを押します。
- それでもスリープ・モードから復帰しない場合、シ ステムが応答しない場合、またはコンピュータの電 源をオフにできない場合は、コンピュータをリセッ トしてください。未保存のデータは失われる可能性 があります。コンピュータをリセットするには、電 源ボタンを4秒以上押し続けてください。

サウンドの問題

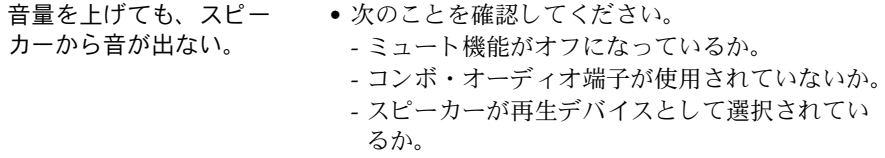

#### バッテリーの問題

電源 / バッテリー残量イン ジケータが空になる前に シャットダウンされる。 - または - 電源 / バッテリー残量イン ジケータが空の表示をして いても、 コンピュータが動 作する。 • Lenovo Energy Management (Lenovo 電力管理 ) を 使用してバッテリー・ゲージをリセットします。問 題が解消されない場合は、新品のバッテリー・パッ クと交換してください。 コンピュータがフル充電 したバッテリーで動作し ない。 • バッテリーの過雷流保護装置が働いている可能性が あります。コンピュータの電源を1分間オフにして 保護装置をリセットし、もう一度電源をオンにして く ださい。

ハード ・ ディスク ・ ドライブの問題

ハー ド ・ ディスク ・ ドライ • BIOS セッ ト アップ ・ ユーティ リティ の [**Boot** ブが動作しない。 (ブート) ] メニューで、ハード・ディスク・ドライ ブが 「**EFI**」 リ ス ト に含まれてい る こ と を確認し て ください。

#### その他の問題

ない。

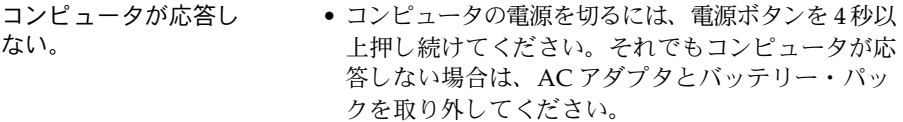

- 通信処理中、コンピュータがスリープ・モードに入 ると、コンピュータがロックされることがありま す。ネットワーク上で操作しているときはスリー プ・タイマーを無効にしてください。
- **必要なデバイスからコン** ピ ュ ー タ を起動できない。 • **BIOS** セットアップ ・ ユーティリティの 「**EFI**」 一 覧を参照してください。必要なデバイスからコン ピュータが起動するように、BIOS セットアップ· ユーティリティで「起動順位」が設定されているこ とを確認してください。
	- また、コンピュータを始動するデバイスが使用可能 になっていることを確認します。BIOS セットアッ プ ・ ユーティ リティ の 「**EFI**」 一覧にデバイ スが正 しく含まれていることを確認してください。
	- コンピュータを起動したいデバイスを選択するに は、コンピュータの起動中に Lenovo ロゴ画面が表 示されたら、 F12 キーを押し ます。

• コンピュータの電源がオンになっている間は、USB 以外の外付けデバイス・ケーブルの接続や切断を行 わないでください。コンピュータが損傷するおそれ があります。

● 外付け USB 光ディスク・ドライブなど消費電力の 多い外付けデバイスを使用する場合は、外付けデバ イスの電源アダプタを使用してください。そうしな いと、デバイスが認識されず、システムがシャット ダウンすることがあります。

接続した外付けデバイスが 動作し ない。

# <span id="page-37-0"></span>付録 **A: CRU** の交換方法

お客様による交換可能部品 (CRU)は、お客様がアップグレードまたは交換 する こ とができ る部品です。 保証期間中に CRU が故障した と判断された場合、 交換用の新しい CRU がお客様に届けられます。お客様は該当する CRU をセ ルフサービスで取り付けていただく必要があります。またお客様は、ある程 度の技術的な経験または工具 ( ツール ) を必要とするオプション・サービス の CRU を取り付けるか、お客様がお住まいの国または地域で適用される保 証サービスの条件に従い、相当技師がオプション・サービスの CRU を取り 付けるように依頼することもできます。

#### 注記 :

- **•** 本マニュ アルで使用される図は、 特に断 り がない限 り Lenovo B50-70 の も のです。
- **•** 本マニュ アルに示す図は、 実際の製品と は異な る こ と があ り ます。 実際の製品を参照 して ください。

# <span id="page-38-0"></span>**■■ バッテリー・パックの交換**

#### 注記 :

- Lenovo が提供するバッテリーのみを使用してください。その他のバッテリーを使用し た場合、発火や爆発の恐れがあります。
- バッテリー・パックを交換する前に、コンピュータの電源がオフであること、およびコ ンピュータからすべてのケーブルが取り外されていることを確認します。
- **•** 傷を付けないよ う に、 必ずコ ンピ ュータ のデ ィ スプレ イ を閉じて く ださ い。
- バッテリー・パックを交換するには、以下を実行します。
	- ❶ マニュアル・バッテリー・ラッチのロックを解除します ■。 バネ付き バッテリー・ラッチをロック解除位置 2 に保持したまま、バッテリー・ パックを矢印の方向 3 にスライドさせて取り出します。

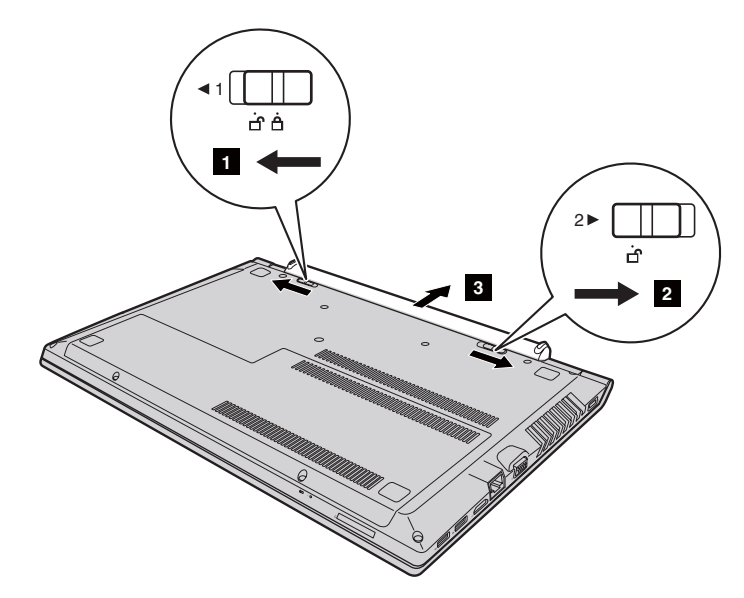

- 2 フル充電状態のバッテリー・パックを取り付けます。
- 6 マニュアル・バッテリー・ラッチをロック位置までスライドさせます。

# <span id="page-39-0"></span>**■■ ハード・ディスク・ドライブの交換**

ハード・ディスク・ドライブをさらに容量の大きなものと交換することによ り、コンピュータの記憶容量を増やすことができます。新しいハード・ディ スク・ドライブは、小売店または Lenovo の販売店で購入できます。

#### 注記 :

- ハード・ディスク・ドライブの交換は、アップグレードまたは修理の場合にのみ行って ください。ハード・ディスク・ドライブの端子やベイは、ドライブをひんぱんに交換し たり、スワッピングを行うようには設計されていません。
- **•** プ リ イ ンス ト ールされている ソ フ ト ウ ェアは、 オプシ ョ ンのハー ド ・ ディ スク ・ ド ラ イ ブには含まれていません。
- ハード・ディスク・ドライブを交換する前に、コンピュータの電源がオフであること、お よびコンピュータからすべてのケーブルが取り外されていることを確認します。
- 傷を付けないように、必ずコンピュータのディスプレイを閉じてください。

#### ハード・ディスク・ドライブの取扱い

- ハード・ディスク・ドライブを落下させたり、物理的な衝撃を加えないでくださ い。ハード・ディスク・ドライブは、物理的な衝撃を吸収する柔らかい布などの 上に置く よ う にして く ださい。
- ハード・ディスク・ドライブのカバーに圧力を加えないでください。
- ドライブのコネクタに触らないでください。

ハード・ディスク・ドライブは非常に敏感なデバイスです。不適切な取扱いを すると、データを損傷させたり恒久的に喪失する恐れがあります。ハード・ ディスク・ドライブを取り外す前に、ハード・ディスク内のすべての情報の バックアップ・コピーを取ってから、コンピュータの電源をオフにしてくだ さい。システムの動作中またはスリープ・モード時には、ハード・ディス ク ・ ド ラ イブを決して取り外さないで く ださい。

#### 付録 **A: CRU** の交換方法

- ハード・ディスク・ドライブを交換する場合は、以下を実行します。
- 1 バッテリー・パックを取り外します。詳細は、33 ページの「バッテリー・ パックの交換」を参照してください。
- ❷ ネジを外し 1 、底部のスロット・カバーを外します 2 。

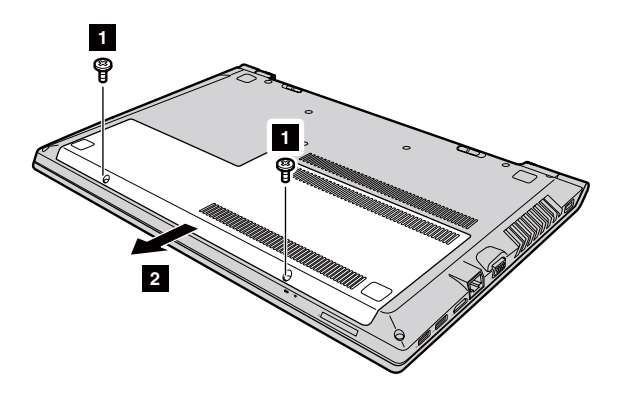

❸ フレーム固定ネジを外します <sub>8</sub>。

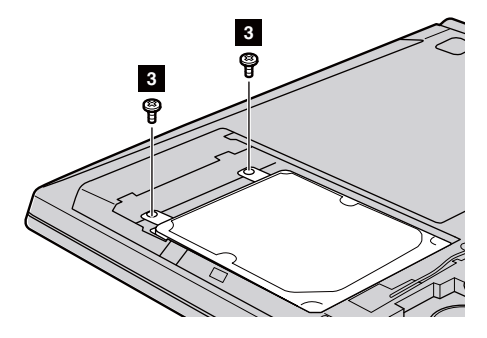

#### 付録 **A: CRU** の交換方法

4 ハード・ディスク・ドライブを矢印の方向に注意して引き出し、ハード・ ディスク・ドライブを取り出します <mark>4</mark>.。

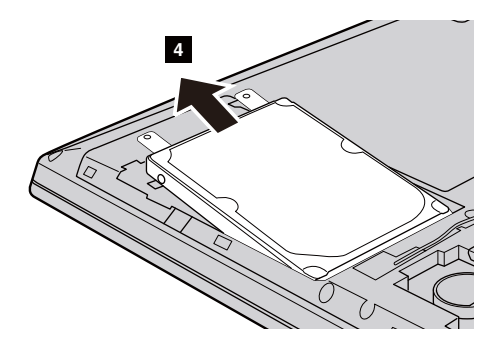

- 6 ネジを外し、ハード・ディスク・ドライブから金属フレームを外します。
- 6 金属フレームを新しいハード・ディスク・ドライブに取り付け、ネジを 締めます。
- 新しいハード・ディスク・ドライブをスライドさせて、所定の位置に確 実に取り付け、金属フレームの固定ネジを再度取り付けてハード・ディ スク・ドライブを固定します。
- 6 底部のスロット・カバーを取り付け、ネジを締めます。
- ❸ バッテリー・パックを取り付けます。詳細は、33 ページの「バッテリー・ パックの交換」を参照してください。

## <span id="page-42-0"></span>■■メモリの交換

コンピュータのメモリ容量は、 オプションの DDR3 SDRAM モジュールをコ ンピュータのメモリ・スロットに差し込むことによって、拡大できます。 DDR3 SDRAM モジュールは、さまざまな容量のモデルが用意されています。

注記 :

- **•** お使いの コ ンピ ュータがサポー ト してい る タ イプの メモ リ のみを使用して く ださ い。 オ プションメモリの取付けが正しくない場合、または対応していないタイプのメモリを取 り付けた場合は、コンピュータを起動しようとした時に警告音が鳴ります。
- **•** メモリを交換する前に、コンピュータの電源がオフであること、およびコンピュータか らすべてのケーブルが取り外されていることを確認します。
- 傷を付けないように、必ずコンピュータのディスプレイを閉じてください。
- 2つのメモリチャネルがサポートされています。両方のチャネルには、同じサイズおよ び ク ラ ス の メ モ リ を使用し て く だ さ い。 1 つの RAM モジュール (B40-30/N40-30/ B50-30) だけを使用する場合は、スロット 1 に RAM を装着してください。

DDR3 SDRAM モジュールを取り付ける場合は、以下を実行します。

● 体の静電気を除去するために、金属テーブルや接地している金属物に触 り ます。 静電気は、 DDR3 SDRAM を損傷する恐れがあ り ます。 DDR3 SDRAM モ

ジュールの端子部分には手を触れないでください。

- ❷ バッテリー・パックを取り外します。詳細は、33 ページの「バッテリー・ パックの交換」を参照してください。
- ❸ ネジを外し 1 、底部のスロット・カバーを外します 2 。

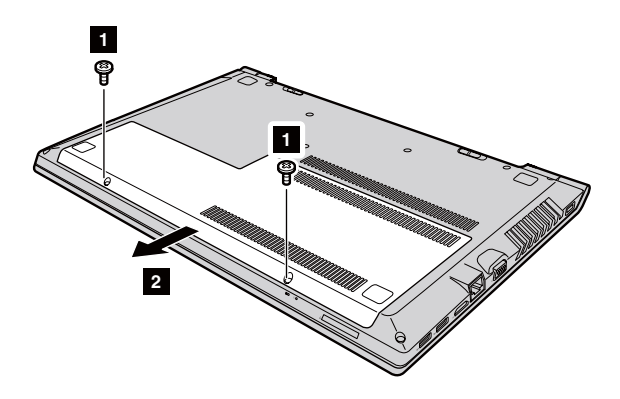

#### 付録 **A: CRU** の交換方法

❹ 2 枚の DDR3 SDRAM モジュールがメモリ・スロットにすでに取り付け られている場合は、ソケットの両端のラッチ部分を同時に引っ張り出す ことで、 2 枚の内のいずれか 1 枚のモジュールを外し、 新しい メモリ・モ ジュールを取り付けるスペースを確保します。取り外した (古い)DDR3 SDRAM モジュールは、今後の使用に備えて保管しておきます。

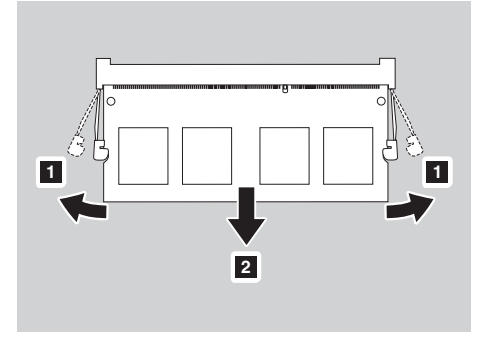

- 6 DDR3 SDRAM モジュールの接続端子のノッチ部とソケットの突起部の 位置を合わせ、新しいモジュールを 30 ~ 45° の角度でソケットにゆっく りと差し込みます。
- **6** ソケットの両側のラッチ部が所定位置にカチッと固定されるまで、DDR3 SDRAM モジュールを下側に押し込みます。

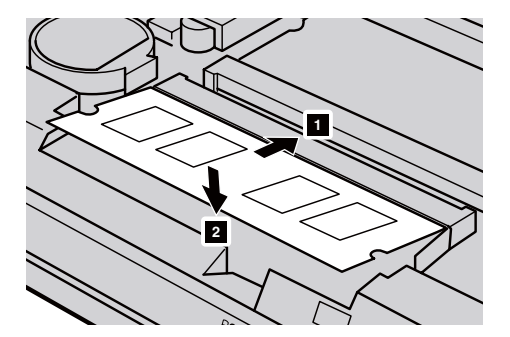

■ 取付けクリップと対応するギャップ部分の位置を合わせた後、底部のス ロット・カバーを取り付けます。

6 バッテリー・パックを取り付けます。詳細は、33 ページの「バッテリー・ パックの交換」を参照してください。

DDR3 SDRAM モジュールが正しく取り付けられたことを確認するには、以 下を実行し ます。

- **1 Novo ボタンを押して、 Novo ボタンメニューを開きます。**
- **2 [BIOS セットアップ ] を選択します。「システムメモリ ] の項目に、コン** ピュータに設置されたメモリの総容量が表示されます。

# <span id="page-45-0"></span>■■ ワイヤレス LAN カードの交換

ワイヤレス LAN カードを交換する場合は、以下を実行します。

注記 :

- **•** LAN カー ド を交換する前に、 コ ン ピ ュ ータ の電源がオ フ であ る こ と、 および コ ン ピ ュ ー タか ら すべてのケーブルが取 り 外されてい る こ と を確認し ます。
- 傷を付けないように、必ずコンピュータのディスプレイを閉じてください。
- 1 バッテリー・パックを取り外します。詳細は、33 ページの「バッテリー・ パックの交換」を参照してください。
- ❷ ネジを外し 1 、底部のスロット・カバーを外します 2 。

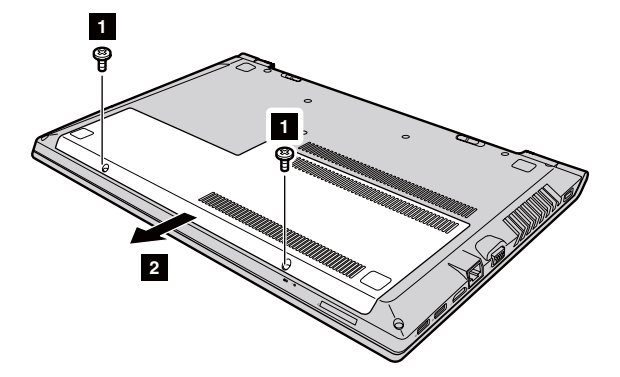

**❸ 2本のワイヤレス LAN ケーブル (黒色と白色のケーブル、各1本) を外し** ます <mark>3</mark> 。ワイヤレス LAN カードの止めネジを外します <mark>4</mark> 。

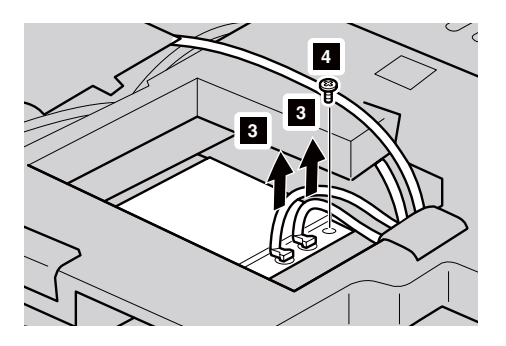

❹ ワイヤレス LAN カードを取り外します 5 。

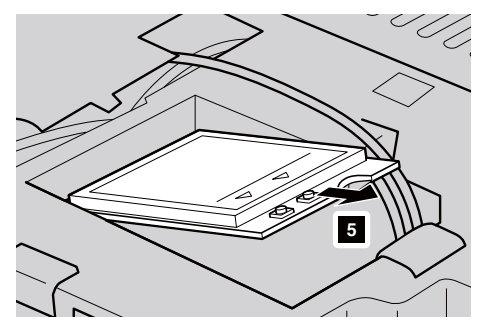

- **6** 新しいワイヤレス LAN カードを取り付け、ネジを締めて LAN カードを 固定し ます。
- 6 2 本のワイヤレス LAN ケーブル (黒色と白色のケーブル、 各 1 本) を接続 し ます。
	- 注記 **:** ワイヤレス LAN カー ド の取付け時には、 黒色のケーブルを **AUX** 端子に接続し、 白色のケーブルを MAIN 端子に必ず接続してください。
- 6 底部のスロット・カバーを取り付け、ネジを締めます。
- 69 バッテリー・パックを取り付けます。詳細は、33 ページの「バッテリー・ パックの交換」を参照してください。

# <span id="page-47-0"></span>■■ 光学ドライブの交換

光学ドライブを交換する場合は、以下を実行します。

注記 :

- **•** 光学 ド ラ イブを交換する前に、 コ ンピ ュ ータ の電源がオフ であ る こ と、 およびコ ン ピ ュータか ら すべてのケーブルが取 り 外されてい る こ と を確認し ます。
- 傷を付けないように、必ずコンピュータのディスプレイを閉じてください。
- 1 バッテリー・パックを取り外します。詳細は、33 ページの「バッテリー・ パックの交換」を参照してください。
- ❷ ネジを取り外します Π。

**B40-30/N40-30/B40-70/N40-70/B40-45/N40-45/B40-80/N40-80:**

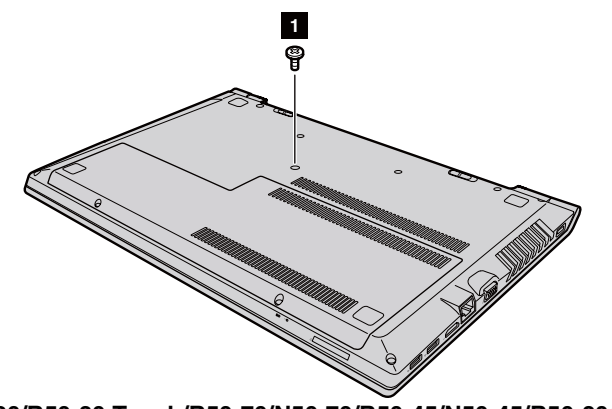

**B50-30/B50-30 Touch/B50-70/N50-70/B50-45/N50-45/B50-80/N50-80:**

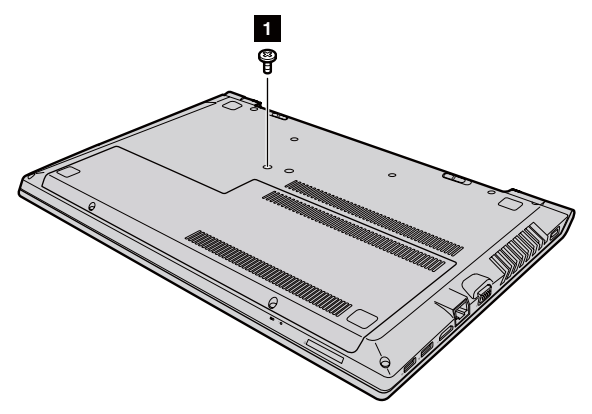

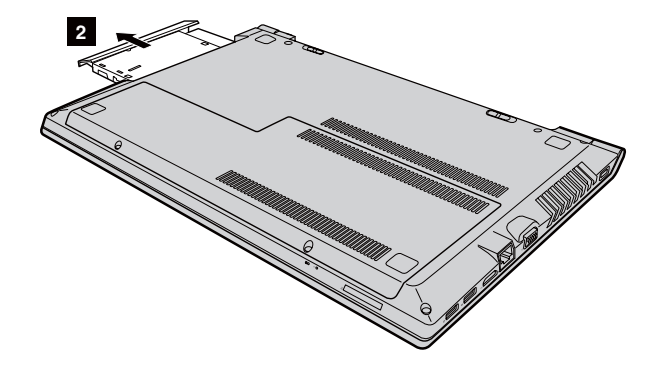

❸ 光学ドライブを装着部から慎重に引き出します 2 。

4 新しい光学ドライブを挿入し、ネジを締めて光学ドライブを固定します。 6 バッテリー・パックを取り付けます。詳細は、33 ページの「バッテリー・ パックの交換」を参照してください。

# <span id="page-49-0"></span>**■■ キーボードの交換**

キーボードを交換する場合は、以下を実行します。

注記 :

- キーボードを交換する前に、コンピュータの電源がオフであること、およびコンピュー タからすべてのケーブルが取り外されていることを確認します。
- 傷を付けないように、必ずコンピュータのディスプレイを閉じてください。
- 1 バッテリー・パックを取り外します。詳細は、33 ページの「バッテリー・ パックの交換」を参照してください。
- ❷ ネジを取り外します 1 。

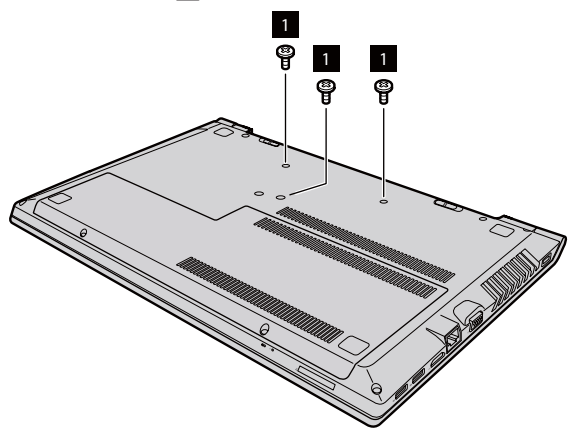

6 コンピュータを裏返して元に戻し、ディスプレイ・パネルを開きます。

❹ 矢印で示した方向にキーボードを引っ張って取り外します 2 8 。

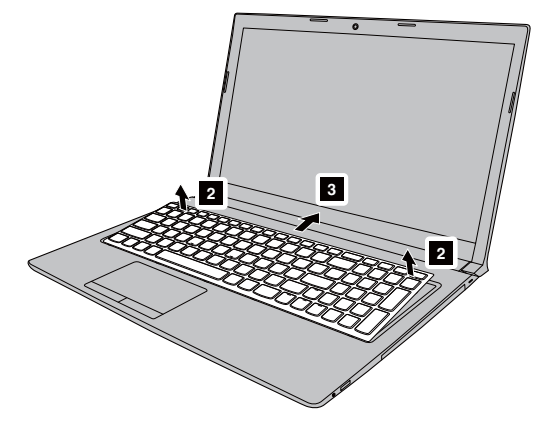

❺ キーボードを持ち上げ ☎、矢印で示した方向にコネクタを取りはずしま す 5 6 。

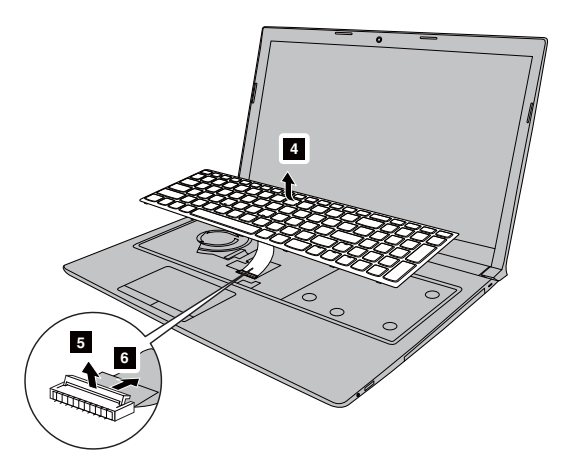

- 6 新しいキーボードを取り付け、ネジを締めます。
- ↑ バッテリー・パックを取り付けます。詳細は、33 ページの「バッテリー・ パックの交換」を参照してください。

以下の表に、コンピュータの「顧客の取替え可能部品 (CRU)」の一覧と、交換 手順の参照先を示します。

#### セルフサービスの **CRU**

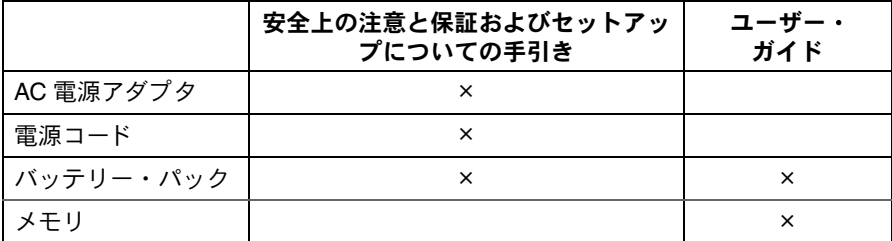

#### オプション ・ サービスの **CRU**

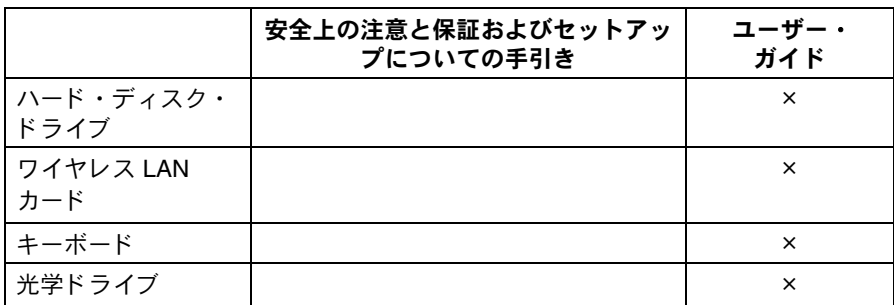

<span id="page-52-0"></span>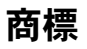

以下は、Lenovo の米国およびその他の国における商標または登録商標です。

Lenovo OneKey VeriFace

Microsoft および Windows は、 Microsoft Corporation の米国およびその他 の国における商標です。

他の会社名、製品名およびサービス名等はそれぞれ各社の商標です。

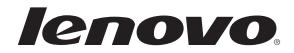